## **Oracle® Hyperion Enterprise Performance Management Architect**

**File Generator User's Guide** リリース 11.1.2.4

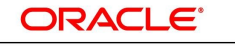

**ENTERPRISE PERFORMANCE MANAGEMENT SYSTEM** 

2015 年 1 月

#### **著作権情報**

Oracle® Hyperion Enterprise Performance Management Architect File Generator User's Guide, 11.1.2.4

Copyright © 2006, Oracle and/or its affiliates. All rights reserved.

著者: EPM 情報開発チーム

OracleおよびJavaはOracle Corporationおよびその関連企業の登録商標です。その他の名称は、それぞれの所有者 の商標または登録商標です。

Intel、Intel Xeonは、Intel Corporationの商標または登録商標です。すべてのSPARCの商標はライセンスをもとに 使用し、SPARC International, Inc.の商標または登録商標です。AMD、Opteron、AMDロゴ、AMD Opteronロゴ は、Advanced Micro Devices, Inc.の商標または登録商標です。UNIXは、The Open Groupの登録商標です。

このソフトウェアおよび関連ドキュメントの使用と開示は、ライセンス契約の制約条件に従うものとし、知的財産に関する 法律により保護されています。ライセンス契約で明示的に許諾されている場合もしくは法律によって認められている場合 を除き、形式、手段に関係なく、いかなる部分も使用、複写、複製、翻訳、放送、修正、ライセンス供与、送信、配布、発表、実 行、公開または表示することはできません。このソフトウェアのリバース・エンジニアリング、逆アセンブル、逆コンパイルは 互換性のために法律によって規定されている場合を除き、禁止されています。

ここに記載された情報は予告なしに変更される場合があります。また、誤りが無いことの保証はいたしかねます。誤りを見 つけた場合は、オラクル社までご連絡ください。

このソフトウェアまたは関連ドキュメントを、米国政府機関もしくは米国政府機関に代わってこのソフトウェアまたは関連ド キュメントをライセンスされた者に提供する場合は、次の通知が適用されます。

#### U.S. GOVERNMENT END USERS:

Oracle programs, including any operating system, integrated software, any programs installed on the hardware, and/or documentation, delivered to U.S. Government end users are "commercial computer software" pursuant to the applicable Federal Acquisition Regulation and agency-specific supplemental regulations. As such, use, duplication, disclosure, modification, and adaptation of the programs, including any operating system, integrated software, any programs installed on the hardware, and/or documentation, shall be subject to license terms and license restrictions applicable to the programs. No other rights are granted to the U.S. Government.

このソフトウェアもしくはハードウェアは様々な情報管理アプリケーションでの一般的な使用のために開発されたものです。 このソフトウェアもしくはハードウェアは、危険が伴うアプリケーション(人的傷害を発生させる可能性があるアプリケーション を含む)への用途を目的として開発されていません。このソフトウェアもしくはハードウェアを危険が伴うアプリケーションで 使用する際、安全に使用するために、適切な安全装置、バックアップ、冗長性(redundancy)、その他の対策を講じること は使用者の責任となります。このソフトウェアもしくはハードウェアを危険が伴うアプリケーションで使用したことに起因して 損害が発生しても、オラクル社およびその関連会社は一切の責任を負いかねます。

このソフトウェアまたはハードウェア、そしてドキュメントは、第三者のコンテンツ、製品、サービスへのアクセス、あるいはそれ らに関する情報を提供することがあります。オラクル社およびその関連会社は、第三者のコンテンツ、製品、サービスに関 して一切の責任を負わず、いかなる保証もいたしません。オラクル社およびその関連会社は、第三者のコンテンツ、製品、 サービスへのアクセスまたは使用によって損失、費用、あるいは損害が発生しても一切の責任を負いかねます。

## **目次**

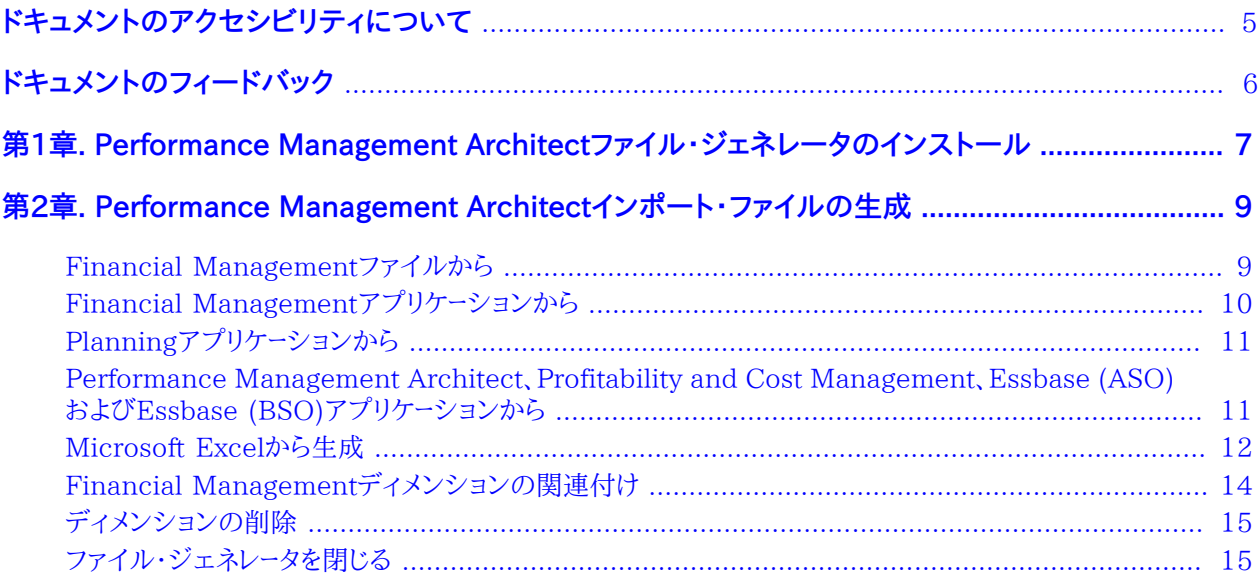

# <span id="page-4-0"></span>ドキュメントのアクセシビリティについて

Oracleのアクセシビリティについての詳細情報は、Oracle Accessibility ProgramのWeb サイト [http://](http://www.oracle.com/pls/topic/lookup?ctx=acc&id=docacc) [www.oracle.com/pls/topic/lookup?ctx=acc&id=docacc](http://www.oracle.com/pls/topic/lookup?ctx=acc&id=docacc) を参照してください。

## **Access to Oracle Support**

Oracleサポート・サービスでは、My Oracle Supportを通して電子支援サービスを提供しています。詳細情報 は <http://www.oracle.com/pls/topic/lookup?ctx=acc&id=info> か、聴覚に障害のあるお客様は [http://](http://www.oracle.com/pls/topic/lookup?ctx=acc&id=trs) [www.oracle.com/pls/topic/lookup?ctx=acc&id=trs](http://www.oracle.com/pls/topic/lookup?ctx=acc&id=trs) を参照してください。

# <span id="page-5-0"></span>ドキュメントのフィードバック

- このドキュメントへのフィードバックをお送りください: epmdoc\_ww@oracle.com
- 次のソーシャル・メディア・サイトでEPM情報開発をフォローできます:
- LinkedIn - [http://www.linkedin.com/groups?gid=3127051&goback=.gmp\\_3127051](http://www.linkedin.com/groups?gid=3127051&goback=.gmp_3127051)
- Twitter -<http://twitter.com/hyperionepminfo>
- Facebook <http://www.facebook.com/pages/Hyperion-EPM-Info/102682103112642>
- Google+ -<https://plus.google.com/106915048672979407731/#106915048672979407731/posts>
- YouTube -<http://www.youtube.com/user/OracleEPMWebcasts>

<span id="page-6-0"></span>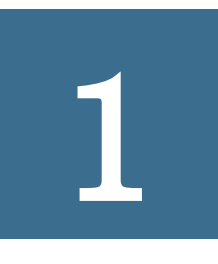

# Performance Management Architectファイル・ジェ ネレータのインストール

Oracle Hyperion EPM Architectファイル・ジェネレータを使用すると、次のソースからインポート・ファイルを作成 できます:

• 既存のOracle Hyperion Financial Managementファイル(.PER、.SEC、.XMLメタデータ・ファイルなど)

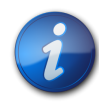

#### **注:**

サポートされているのはFinancial Management .XMLフォーマットのメタデータ・ファイルのみ です。.APPフォーマットは直接にはサポートされていませんが、システムからXMLフォーマットにメ タデータを抽出して、コンバータを使用できます。

- 既存のFinancial Managementアプリケーション
- 既存のOracle Hyperion Planningアプリケーション
- 既存のPerformance Management Architectアプリケーション(連結、Planning、汎用、Essbase (ASO)、Essbase (BSO)、Profitability and Cost Managementの標準および詳細のアプリケーション・タイプ)
- Microsoft Excelファイル

Performance Management Architectファイル・ジェネレータを使用するには、Microsoft .NET Framework バージョン2.0が必要です。Microsoft .NET Frameworkはhttp://msdn.microsoft.com/downloadsからダウ ンロードできます。

Performance Management Architectファイル・ジェネレータをインストールするには、Oracle Hyperion Enterprise Performance Management Systemインストーラを使用します。

*『Oracle Hyperion Enterprise Performance Management Systemインストールおよび構成ガイド』*を参照してください。

# <span id="page-8-0"></span>**2**

## Performance Management Architectインポート・ファイルの生成

#### **この項の内容:**

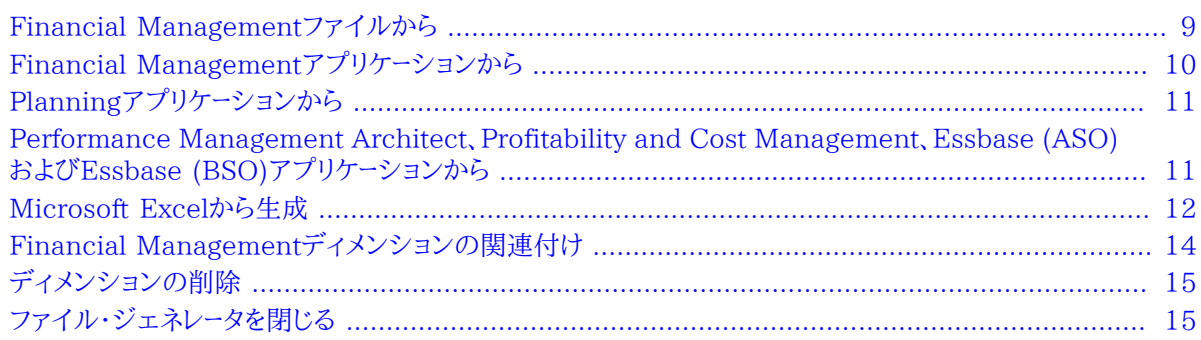

Performance Management Architectのファイル・ジェネレータ・ユーティリティを開くには、**「スタート」**、**「プログラ ム」**、**「Oracle EPM System」**、**「Foundation Services」**、**「Performance Management Architect」**、**「EPMA ファイル・ジェネレータの開始」**の順に選択します。

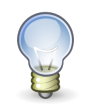

#### **ヒント:**

「ヘルプ」をクリックして、*『Oracle Hyperion Enterprise Performance Management Architectファ イル・ジェネレータ・ユーザー・ガイド』*にアクセスできます。

## <span id="page-8-1"></span>**Financial Managementファイルから**

インポート・ファイルを作成するには、次のFinancial Managementファイル・タイプが必要です:

- アプリケーション・プロファイル・ファイル(.PER)
- セキュリティ・ファイル(.SEC)
- メタデータ・ファイル(.XML)
- ▶ 既存のFinancial Managementファイルからインポート・ファイルを作成するには:
- 1. **「HFMファイルから」**をクリックします。
- 2. プロファイル・ファイル(.PER)、セキュリティ・ファイル(.SEC)およびメタデータ・ファイル(.XML)を選択して参照 します。
- 3. EPMAインポート・ファイルの名前を指定するか、既存ファイルを検出して上書きします。
- 4. **オプション**: テキスト・エディタにインポート・ファイルを表示するには、**「表示」**をクリックします。
- 5. **オプション**: ディメンションの接頭辞を入力します。
- 6. **オプション**: **「メタデータ・ファイルの保存」**を選択します。

Performance Management Architectがアプリケーションをインポートする場合は、.xmlファイル (metadata.xml)としてインポートされます。Performance Management Architectによって変換が実行さ れ、.adsファイルがmetadata.xmlファイルから作成されます。通常、このファイルはトラブルシューティングの 目的に使用されます。非常に大きいアプリケーションでは、このオプションを選択*しない*ことをお薦めします。

<span id="page-9-0"></span>7. **「実行」**をクリックします。

## **Financial Managementアプリケーションから**

既存のFinancial Managementアプリケーションからインポート・ファイルを作成できます。

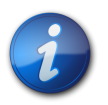

アプリケーションのインポート・ファイルを作成するには、適切なアプリケーションを持っている必要 があります

- ▶ 既存のFinancial Managementアプリケーションからインポート・ファイルを作成するには:
- 1. **「HFMアプリケーションから」**をクリックします。
- 2. 次の情報を入力します:
	- ユーザー名およびパスワード

**注:**

- ワークスペースURL
- Financial Management Web URL
- Financial Managementアプリケーション名
- クラスタ名
- 3. EPMAインポート・ファイルの名前を指定するか、既存ファイルを検出して上書きします。
- 4. **オプション**: テキスト・エディタにインポート・ファイルを表示するには、**「表示」**をクリックします。
- 5. **オプション**: ディメンションの接頭辞を入力します。
- 6. **オプション**: **「メタデータ・ファイルの保存」**を選択します。

Performance Management Architectがアプリケーションをインポートする場合は、.xmlファイル (metadata.xml)としてインポートされます。Performance Management Architectによって変換が実行さ れ、.adsファイルがmetadata.xmlファイルから作成されます。通常、このファイルはトラブルシューティングの 目的に使用されます。非常に大きいアプリケーションでは、このオプションを選択*しない*ことをお薦めします。

7. **「実行」**をクリックします。

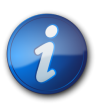

### **注:**

Secure Sockets Layer (SSL)オフローダー環境で作業している際に、adsインポート・ファイルの 生成で問題が発生した場合、ファイル・ジェネレータがインストールされている信頼されたルート証 明機関ストアにimport root=ca.crt from http://certreq.us.oracle.com/epmqa-ca.zipをイ ンポートします。

## <span id="page-10-0"></span>**Planningアプリケーションから**

既存のOracle Hyperion Planningアプリケーションからインポート・ファイルを作成できます。

- 既存のPlanningアプリケーションからインポート・ファイルを作成するには:
- 1. **「Planningアプリケーションから」**をクリックします。
- 2. 次の情報を入力します:
	- ユーザー名およびパスワード
	- ワークスペースURL
	- Planning Web URL
	- Planningアプリケーション名
	- アプリケーション・サーバー名(アプリケーション・サーバー名はクラスタ名です。)
- 3. EPMAインポート・ファイルの名前を指定するか、既存ファイルを検出して上書きします。
- 4. **オプション**: テキスト・エディタにインポート・ファイルを表示するには、**「表示」**をクリックします。
- 5. **オプション**: ディメンションの接頭辞を入力します。
- 6. **オプション**: **「メタデータ・ファイルの保存」**を選択します。

Performance Management Architectがアプリケーションをインポートする場合は、.xmlファイル (metadata.xml)としてインポートされます。Performance Management Architectによって変換が実行さ れ、.adsファイルがmetadata.xmlファイルから作成されます。通常、このファイルはトラブルシューティングの 目的に使用されます。非常に大きいアプリケーションでは、このオプションを選択*しない*ことをお薦めします。

7. **「実行」**をクリックします。

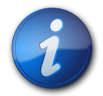

#### **注:**

Secure Sockets Layer (SSL)オフローダー環境で作業している際に、adsインポート・ファイルの 生成で問題が発生した場合、ファイル・ジェネレータがインストールされている信頼されたルート証 明機関ストアにimport root=ca.crt from http://certreq.us.oracle.com/epmqa-ca.zipをイ ンポートします。

## <span id="page-10-1"></span>**Performance Management Architect、Profitability and Cost Management、Essbase (ASO)およびEssbase (BSO)ア プリケーションから**

Performance Management Architect(汎用、連結、またはPlanning)、Oracle Hyperion Profitability and Cost Management (標準または詳細)、Essbase (ASO)、Essbase (BSO)アプリケーションからインポート・ファイ ルを作成できます。

- ▶ Performance Management Architect(汎用、Planningまたは連結)、Profitability and Cost Management(標準または詳細)、Essbase (ASO)、Essbase (BSO)アプリケーション用にインポート・ファイル を作成するには:
- 1. **「EPMAアプリケーションから」**をクリックします。
- 2. 次の情報を入力します:
- Oracle Enterprise Performance Management Workspaceにログインするユーザー名とパスワード
- Performance Management Architect WebサービスURL
- Performance Management Architect(汎用、連結またはPlanning)、Oracle Hyperion Profitability and Cost Management(標準または詳細)、Essbase (ASO)またはEssbase (BSO)アプリケーション名

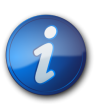

**注:**

抽出する特定のアプリケーション名を入力することも、共有ライブラリ全体を抽出することもできま す。共有ライブラリ全体を抽出するには、アプリケーション名を指定するフィールドに「Master」と入 力します。

- 3. EPMAインポート・ファイルの名前を指定するか、既存ファイルを検出して上書きします。
- 4. **オプション**: ディメンションの接頭辞を入力します。
- 5. **オプション**: テキスト・エディタにインポート・ファイルを表示するには、**「表示」**をクリックします。
- 6. **オプション**: **「メタデータ・ファイルの保存」**を選択します。

Performance Management Architectがアプリケーションをインポートする場合は、.xmlファイル (metadata.xml)としてインポートされます。Performance Management Architectによって変換が実行さ れ、.adsファイルがmetadata.xmlファイルから作成されます。通常、このファイルはトラブルシューティングの 目的に使用されます。非常に大きいアプリケーションでは、このオプションを選択*しない*ことをお薦めします。

7. **「実行」**をクリックします。

.adsファイルが作成され、アプリケーションをソースとして使用します。成功メッセージがステータスの下に表示さ れます。

## <span id="page-11-0"></span>**Microsoft Excelから生成**

Microsoft Excelファイルからインポート・ファイルを作成できます。Excelファイルで、新規ディメンションを作成した り、ディメンションおよびメンバーのプロパティを編集できます。

- ▶ Microsoft Excelファイルからインポート・ファイルを作成するには:
- 1. **「Excelファイルから」**を選択します。

**注:**

- 2. をクリックし、作成するExcelファイルの場所およびファイル名を入力し、**「保存」**をクリックします。
- 3. **オプション**: **「メタデータ・ファイルの保存」**を選択します。

Performance Management Architectがアプリケーションをインポートする場合は、.xmlファイル (metadata.xml)としてインポートされます。Performance Management Architectによって変換が実行さ れ、.adsファイルがmetadata.xmlファイルから作成されます。通常、このファイルはトラブルシューティングの 目的に使用されます。非常に大きいアプリケーションでは、このオプションを選択*しない*ことをお薦めします。

4. **「実行」**をクリックし、Excelを起動し、ファイルを開きます。

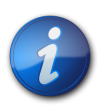

ファイルを開くとき、マクロを使用可能にする必要があります。

「別名」および「ディメンションの関連付け」の2つのシートを持つExcelワークブックが作成されます。各ワーク ブックに、「別名」シートおよび「ディメンションの関連付け」シートはそれぞれ1つのみ含まれます。 5. 「別名」シートで、使用する言語別名を入力します。

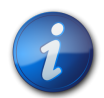

ワークブックでディメンションを作成する前に、「別名」シートに言語を入力してください。このように しておけば、自動的に列がディメンション・シートに追加されるので、メンバーの別名を同じ行に入 力できるようになります。ディメンションを作成した後に言語を追加すると、メンバー別名用の列を 手動で追加する必要があります。

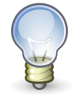

#### **ヒント:**

**注:**

\*.adsファイルを別名付きで生成するには、各ディメンション・シートについて、「別名」列ヘッ ダーを"別名"から"デフォルト"(引用符は含みません)に変更します。続いて、Alias=English, Alias=French (それぞれ別の列)の形式で新しい別名を追加することで、列の末尾にある追加 の別名を変更します。すべての別名が「別名」シートで参照されていることが重要です。入力され た各ディメンションと関連付けに対してメンバーが入力された後で、ファイル・ジェネレータを使用 して\*.adsフラット・ファイルを生成します。生成後に、すべての別名が入力したとおりにExcelワーク シートに表示されることを確認します。

6. **「EPMAユーティリティ」**、**「ディメンションの管理」**の順に選択します。

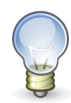

#### **ヒント:**

Excel 2007では、「EPMAユーティリティ」にアクセスするためのアドインをクリックすることが必 要な場合もあります。

7. ディメンション・マネージャで、ディメンションを作成するアプリケーションを1つ以上選択します。

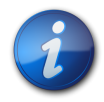

#### **注:**

選択するアプリケーション・タイプによって、ディメンション・シートの列に表示されるメンバー・プロ パティが決まります。「連結」を選択した場合、連結カテゴリのメンバー・プロパティのみが表示され ます。すべてのアプリケーション・タイプを選択した場合は、すべてのカテゴリのすべてのメンバー・ プロパティが表示されます。

8. 作成するディメンションを選択します。

**注:**

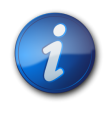

ディメンション・ベースで、ディメンションにアプリケーション・タイプを追加できます。

9. **「作成」**をクリックします。

作成するディメンションごとに、シートがExcelワークブックに追加されます。

各ディメンション・シートに対して、シートの行1の列ヘッダーはディメンション・プロパティです。シートの行3の列 ヘッダーはメンバー・プロパティです。

10. 各ディメンションごとにディメンション・メンバーおよびメンバー・プロパティを入力します。

ディメンション・メンバーは親列および名前列に入力します。ディメンションの最上位メンバーには、親列 に「#root」と入力します。

プロパティを変更するには、セル内をクリックし、ドロップ・ダウン・リストを表示し、そこからプロパティ値を選択す るか、情報を入力します。

11. **「EPMAユーティリティ」**、**「ディメンションの関連付け」**の順に選択します。

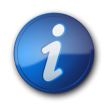

ディメンションの関連付けについては、 [14ページのFinancial Managementディメンション](#page-13-0) [の関連付け](#page-13-0)を参照してください。

- 12. 「ターゲット・ディメンション」列で、セルを選択し、ドロップ・ダウン・リストからディメンションを選択します。
- 13. **「EPMAユーティリティ」**、**「フラット・ファイルの生成」**の順に選択します。
- 14. ファイル内で使用するファイルの区切り文字のタイプを選択します。
- 15. **「フラット・ファイルの生成」**をクリックします。

**注:**

<span id="page-13-0"></span>16. **「フラット・ファイルの保存」**をクリックして、ファイルを.ADSフォーマットで保存します。

## **Financial Managementディメンションの関連付け**

Oracle Hyperion Financial Managementでは、ディメンションによっては他のディメンションと関連付ける必要 があります。次の表に、ソース・ディメンション、プロパティ名およびこれらが関連付けられるターゲット・ディメンション を示します。

#### **表1 Financial Managementの関連付け**

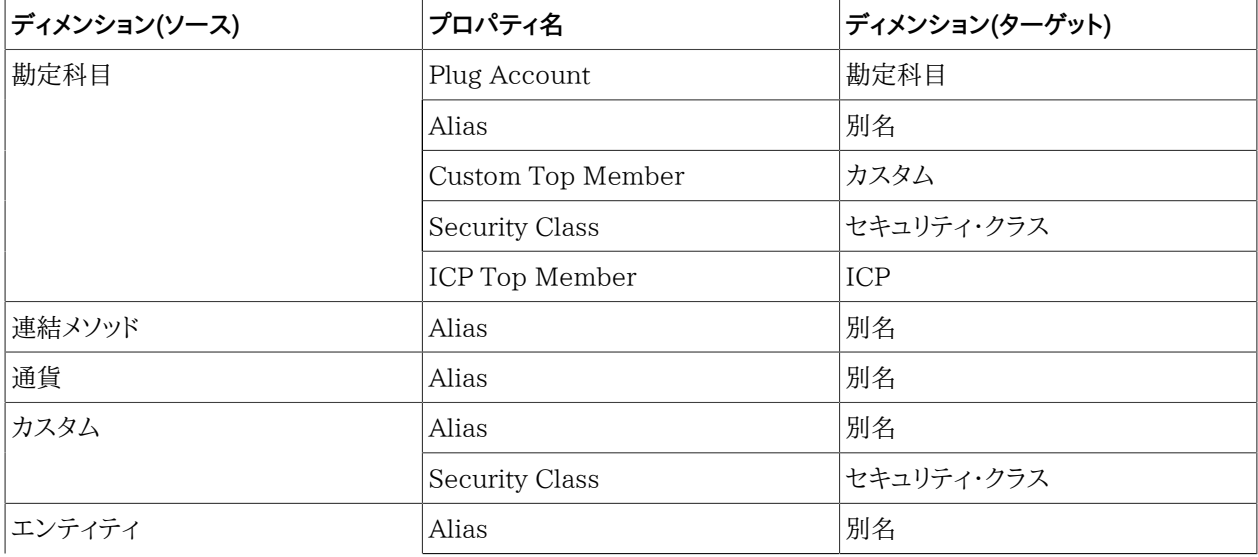

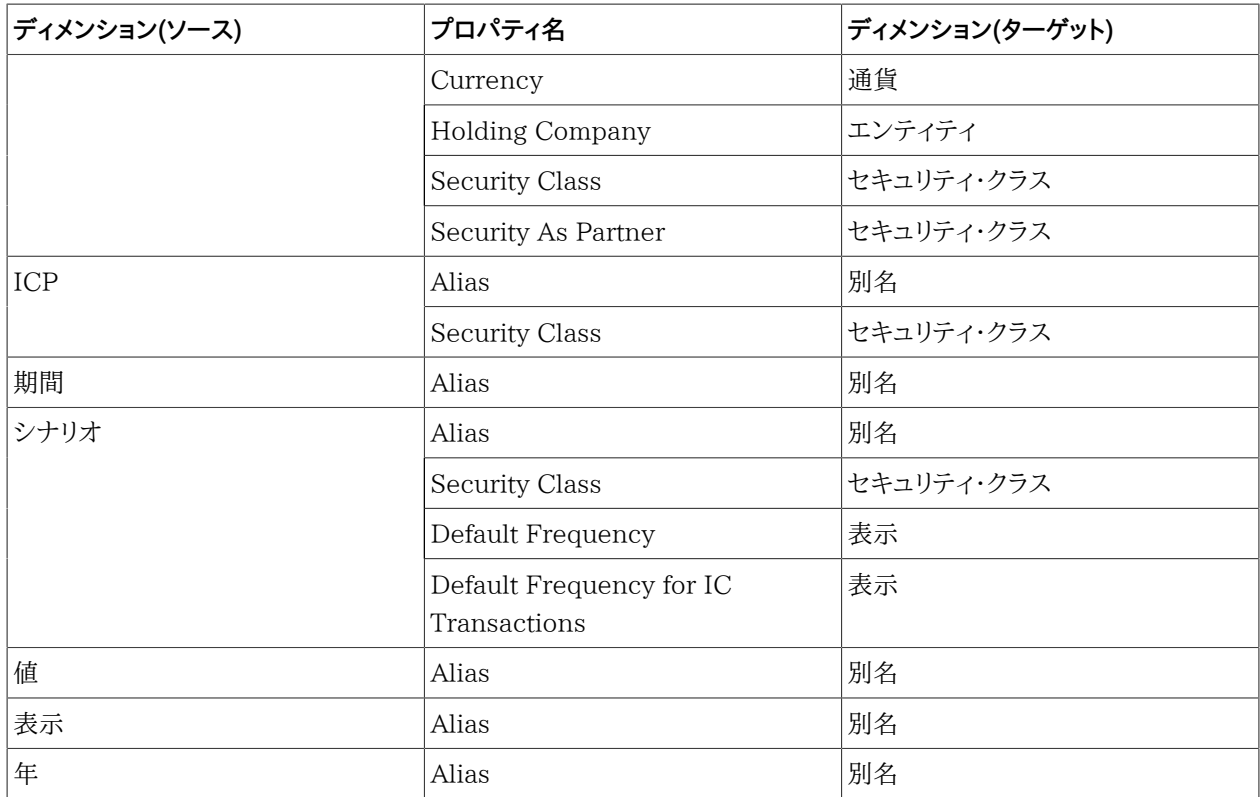

## <span id="page-14-0"></span>**ディメンションの削除**

- ▶ ディメンションを削除するには:
- 1. Excelでディメンション・ワークシートを選択し、**「EPMAユーティリティ」**、**「ディメンションの削除」**の順に選択しま す。
- 2. 削除するディメンションを選択します。
- 3. **「削除」**をクリックし、ディメンションを削除します。

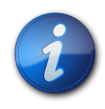

**注:**

「別名」ワークシートまたは「ディメンションの関連付け」ワークシートは削除できません。

## <span id="page-14-1"></span>**ファイル・ジェネレータを閉じる**

Oracle Hyperion EPM Architectファイル・ジェネレータを閉じるには、**「閉じる」**ボタンをクリックします。